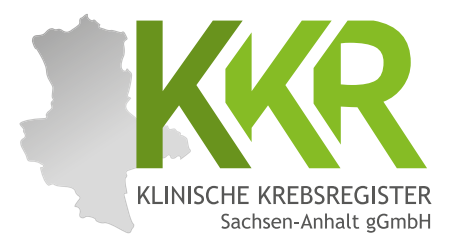

# **ANLEITUNG WebEx-Meetings**

#### **BEITRETEN**

- 1. E-Mail vom Klinischen Krebsregister mit Zugangsdaten öffnen
- 2. Den Meeting Link anklicken
- 3. WebEx installieren für eine stabile Verbindung oder "Treten Sie über Ihren Browser bei" Link anklicken
- 4. Ihr Name und Ihre E-Mail-Adresse in die Felder eingeben
- 5. Audio/Video stummschalten/einschalten und auf "beitreten" klicken

#### **ALTERNATIVE 1**

- 1. im Browser "webex.com" aufrufen
- 2. oben rechts "Beitreten" anklicken
- 3. Meeting-Kennnummer aus der E-Mail mit den Zugangsdaten eingeben
- 4. Meeting-Passwort aus der E-Mail mit den Zugangsdaten eingeben
- 5. Ihr Name und Ihre E-Mail-Adresse (Die E-Mail Adresse verwenden, an die die Zugangsdaten versendet worden sind) in die Felder eingeben
- 6. Audio/Video stummschalten/einschalten und auf "beitreten" klicken

## **AUDIO/VIDEO EINSCHALTEN**

- 1. Auf der Steuerleiste am unteren Bildrand auf das Mikrofon (ganz links) klicken für stummoder einschalten Ihres Tons
- 2. Auf der Steuerleiste am unteren Bildrand auf die Kamera (rechts neben dem Mikrofon) klicken für ein- oder ausschalten Ihres Bildes

## **TEILNEHMER**

- 1. Auf der Steuerleiste am unteren Bildrand auf den Button Teilnehmer (ganz rechts) klicken für Übersicht der anwesenden Teilnehmer
- 2. Dort sind auch Handzeichen der Teilnehmer einzusehen

## **ALTERNATIVE 2**

- 1. Cisco WebEx App für Smartphone, Tablet oder PC herunterladen
- 2. App öffnen
- 3. Meeting-Kennnummer aus der E-Mail mit den Zugangsdaten eingeben
- 4. Meeting-Passwort aus der E-Mail mit den Zugangsdaten eingeben
- 5. Ihr Name und Ihre E-Mail-Adresse (Die E-Mail Adresse verwenden, an die die Zugangsdaten versendet worden sind) in die Felder eingeben
- 6. Audio/Video stummschalten/einschalten und auf "beitreten" klicken

## **CHAT**

- 1. Auf der Steuerleiste am unteren Bildrand auf den Button Chat (neben Button Teilnehmer) klicken für die Chatfunktion
- 2. Dort können Nachrichten und Fragen geschreiben
- 3. Im Feld "Senden an" statt "alle" die Kontaktperson auswählen. So können auch Nachrichten an nur eine Person (z. B. Referent) gesandt werden

## **HAND HEBEN**

- 1. Button mit den "drei Punkten" anklicken
- 2. Feld ..Hand heben" anklicken
- 3. Darauf achten Hand wieder herunterzunehmen

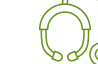

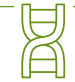